## **CONFIGURACIONES BASICAS**

## **BLUETOOTH**

Para configurar el bluetooth de los receptores con los que queremos trabajar, primero ingresamos en **Topografía General**

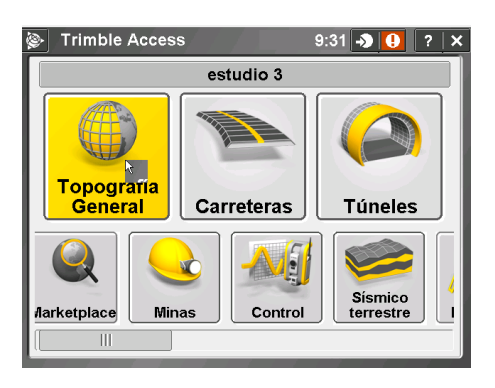

## Luego nos dirigimos a **Instrumento**

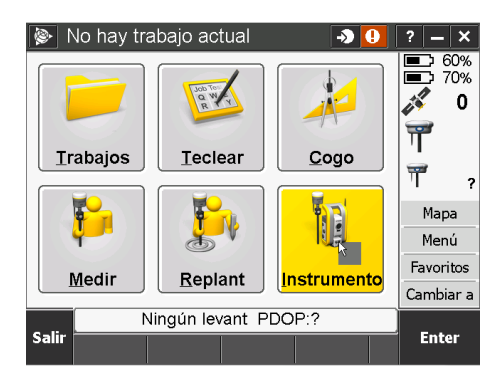

Dentro del menú Instrumento, seleccionamos **Funciones GNSS**

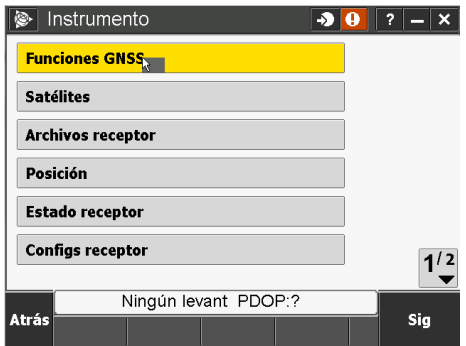

Dentro de Funciones GNSS vamos a **Bluetooth**.

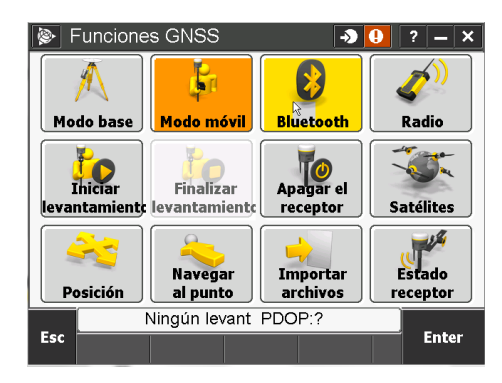

Avanzamos a **Configuración**, lo verán marcado en la imagen en amarillo

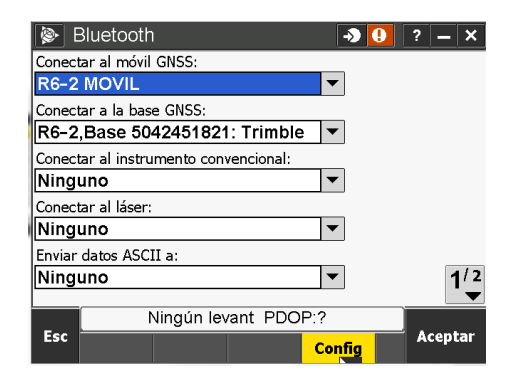

Dentro de configuración vamos a seleccionar **Agregar nuevo dispositivo**.

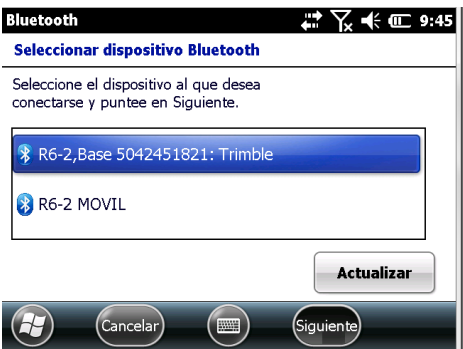

El bluetooth de la controladora va a buscar dispositivos encendidos a su alrededor.

Preferentemente encender un receptor a la vez para no generar confusiones en el usuario.

Una vez que encuentra el dispositivo de interés, nos va a mostrar un número de serie, el cual debe coincidir con el receptor que tenemos encendido.

Seleccionamos el bluetooth encontrado, en este caso aparece en la imagen como **5042451821** y cliqueamos **Siguiente**

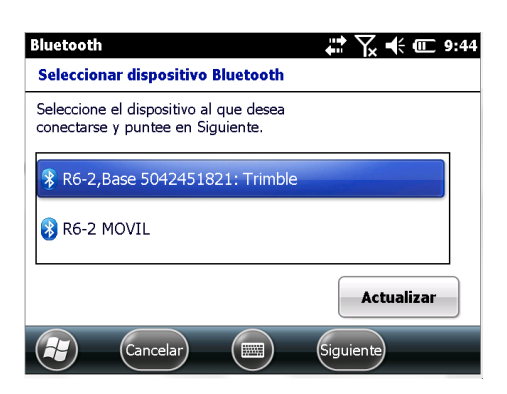

Aquí nos da la opción de editar el nombre con el que veremos el bluetooth del receptor, esto podemos editarlo o dejarlo como esta.

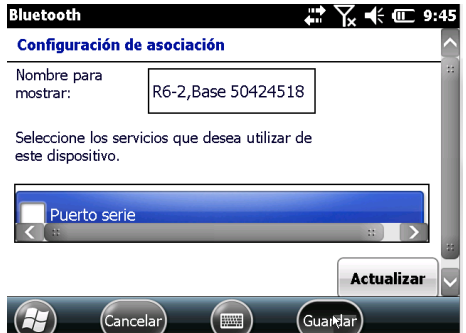

Paso siguiente **Guardar**

Una vez guardado, podemos volver a agregar otro dispositivo o simplemente seleccionar **OK** para continuar

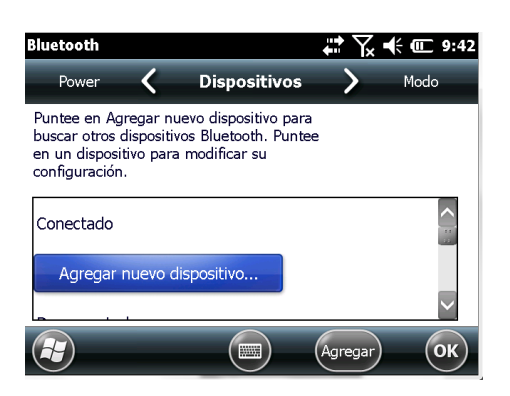

El último paso es asignar el correspondiente bluetooth al móvil o a la base.

Donde dice **Conectar al Móvil GNSS** buscamos en la lista el bluetooth de nuestro Móvil y donde dice **Conectar a la base GNSS**, buscamos en la lista el bluetooth de nuestra base y le damos **Aceptar.**

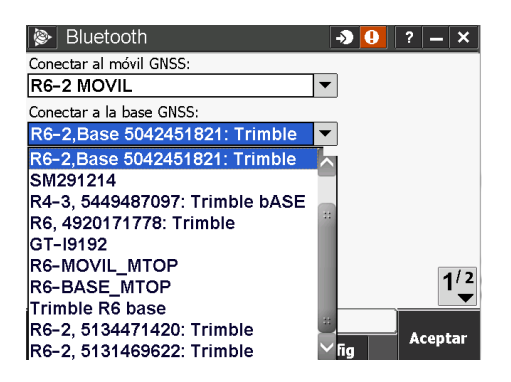